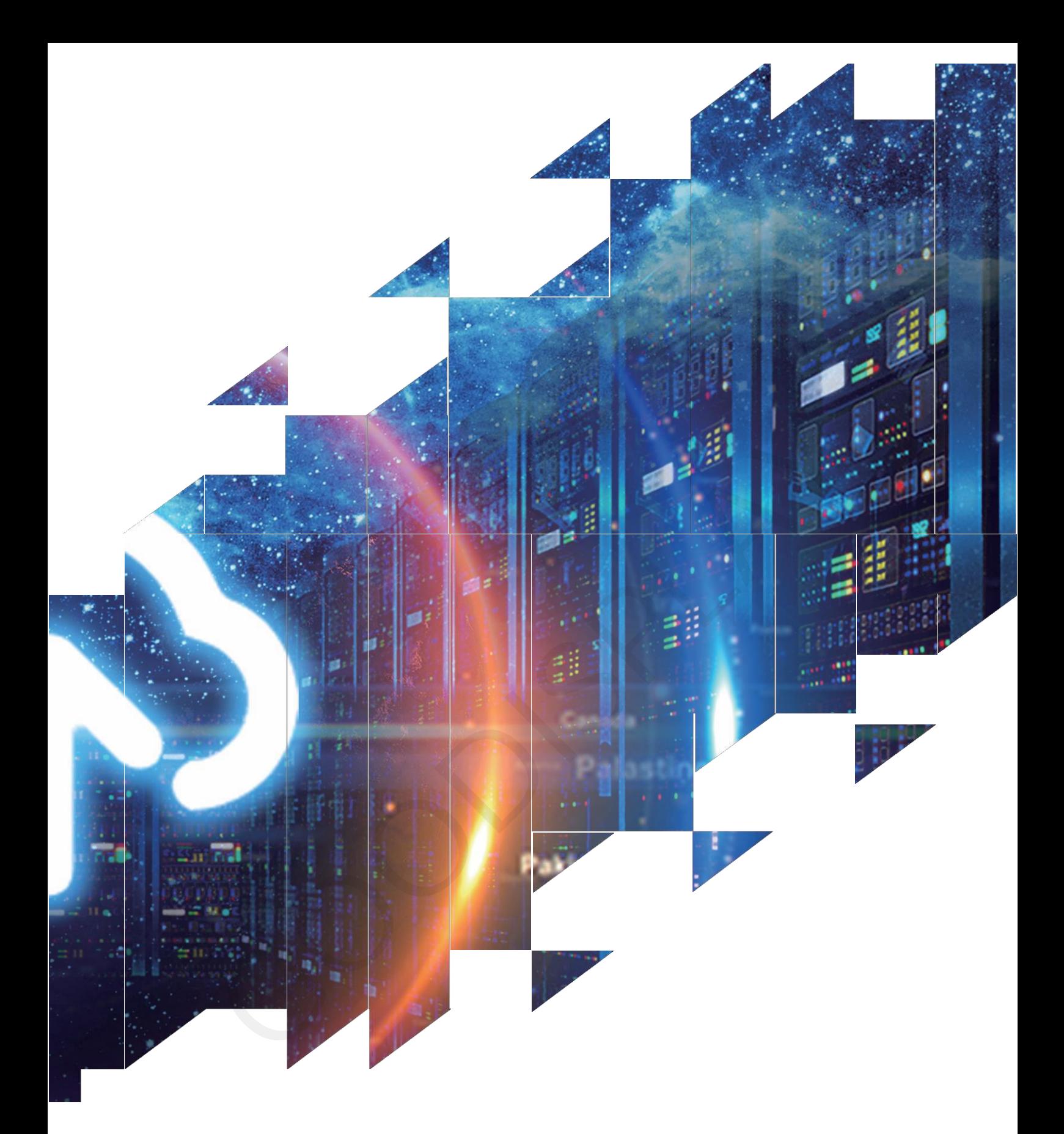

# **How to drive 7.33 inch E Ink**

**display(GDEP0733T01)**

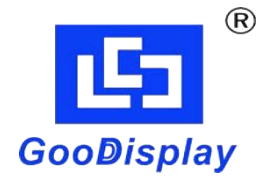

Dalin Good Display Co., Ltd.

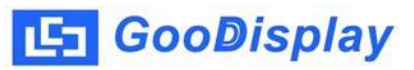

## **Program Download**

#### **※ Program Source: GitHub vroland/epdiy:**

**[https://github.com/vroland/epdiy](https://github.com/vroland/epdiy )**

1. Download the software (ESP-IDF 4.3 PowerShell) (provided by Espressif official website)."

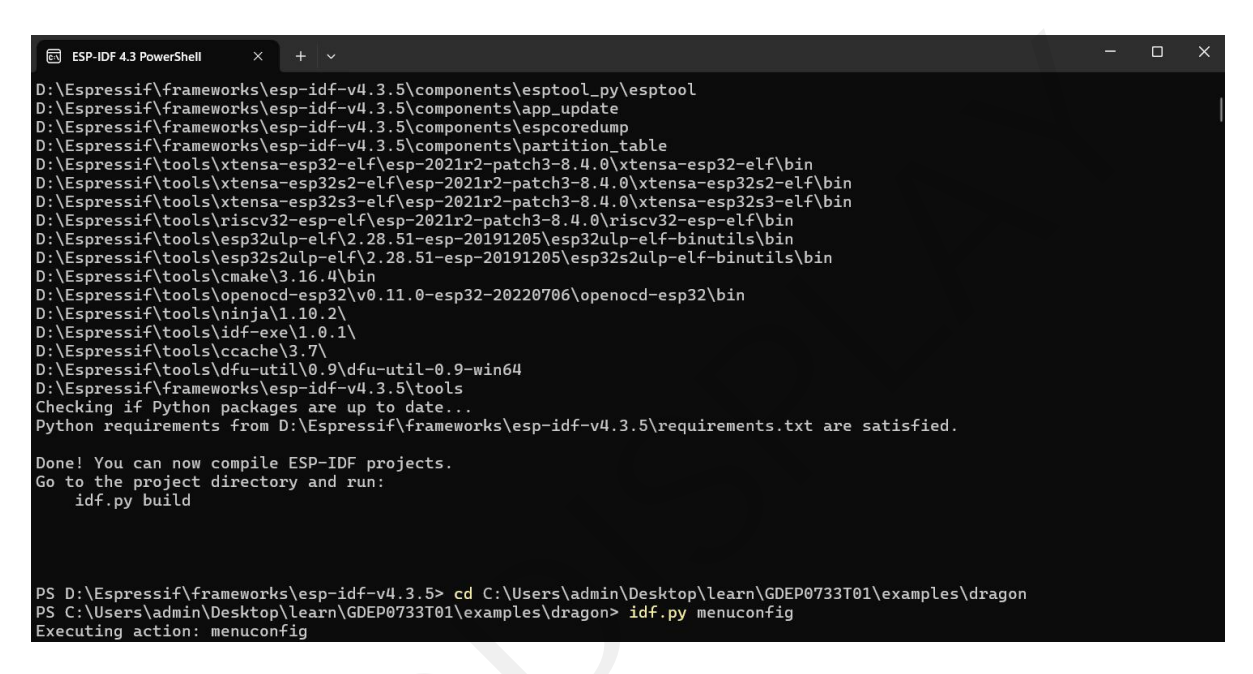

2. First, type cd + space + program address and press Enter to navigate the compiler to the program address.

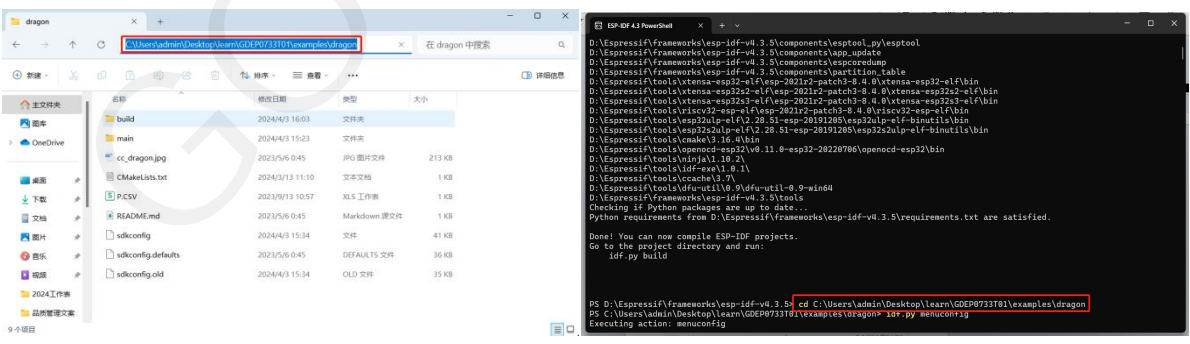

3. Set the screen model. Type idf.py menuconfig and press Enter to navigate to the program system.

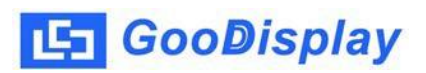

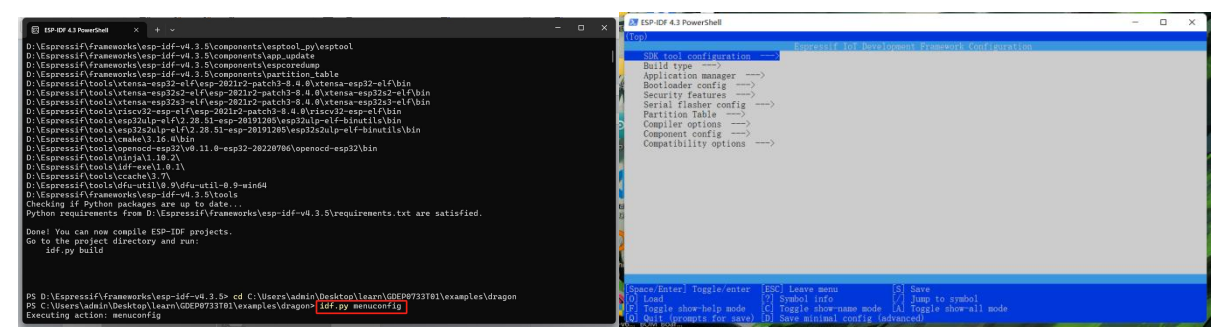

4. Select "Component config" and find "E-Paper driver".

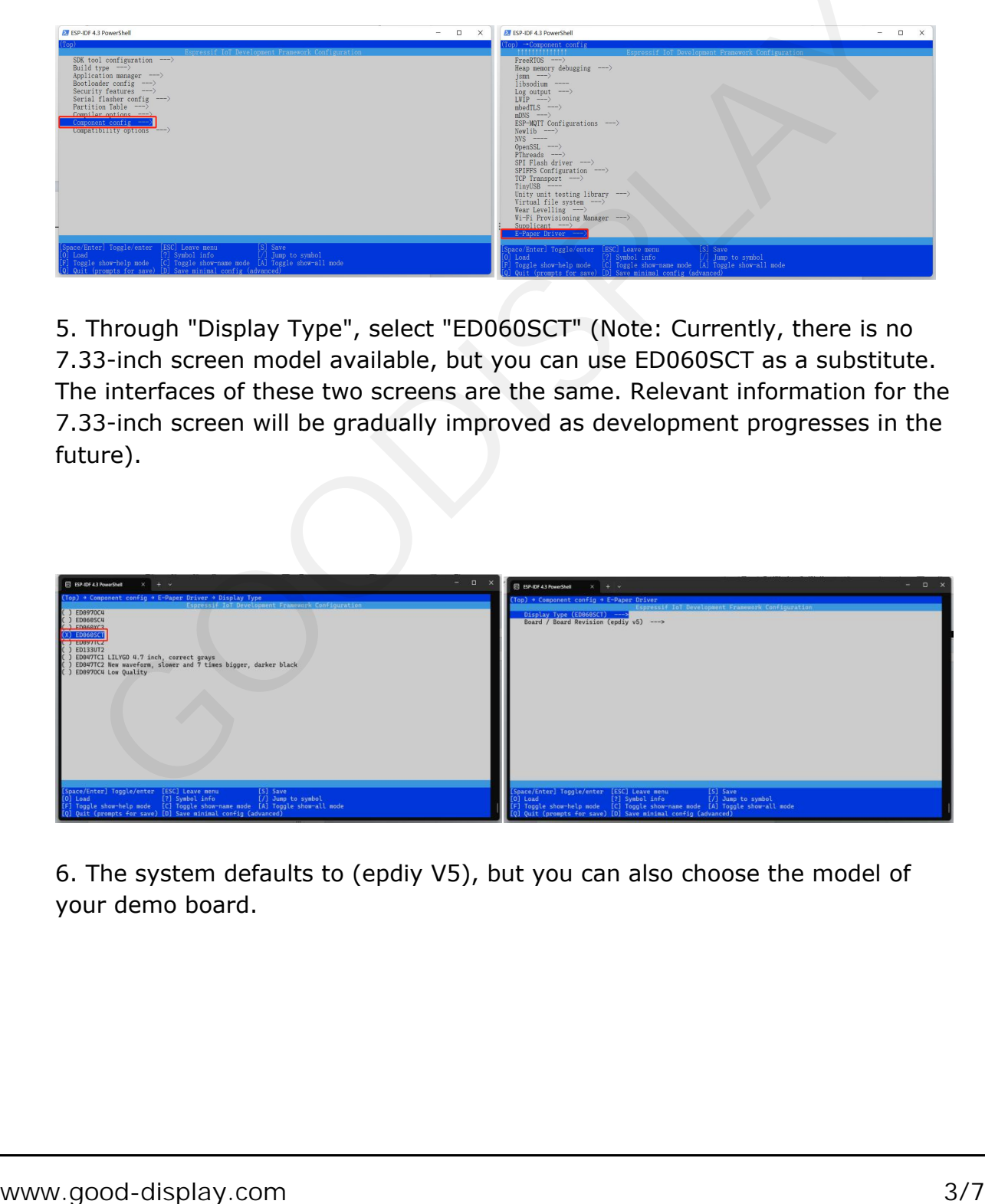

5. Through "Display Type", select "ED060SCT" (Note: Currently, there is no 7.33-inch screen model available, but you can use ED060SCT as a substitute. The interfaces of these two screens are the same. Relevant information for the 7.33-inch screen will be gradually improved as development progresses in the future).

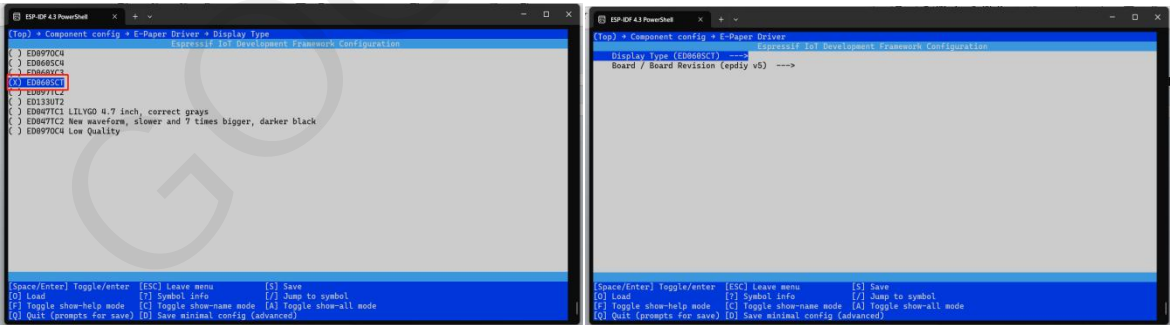

6. The system defaults to (epdiy V5), but you can also choose the model of your demo board.

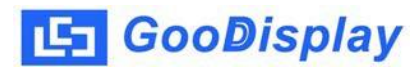

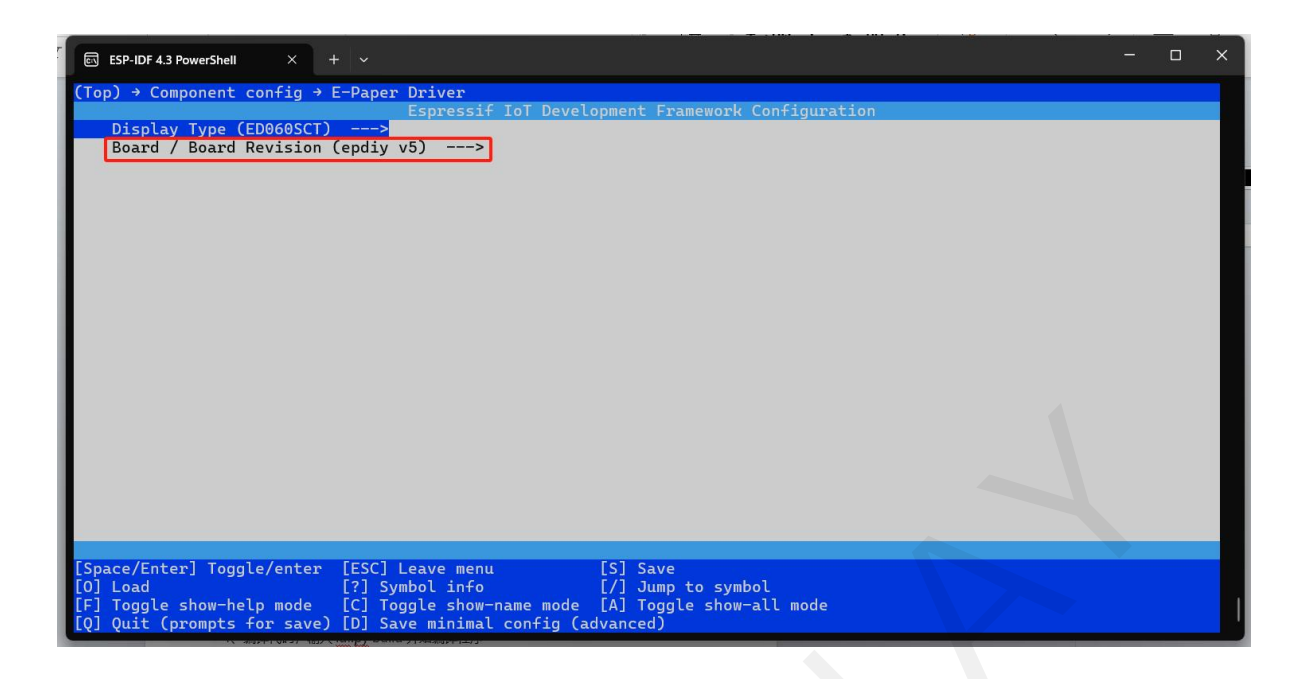

- ●After saving the configuration, press the shortcut key Q to exit the system.
- 7.Compile the code by typing idf.py build to start compiling the program.

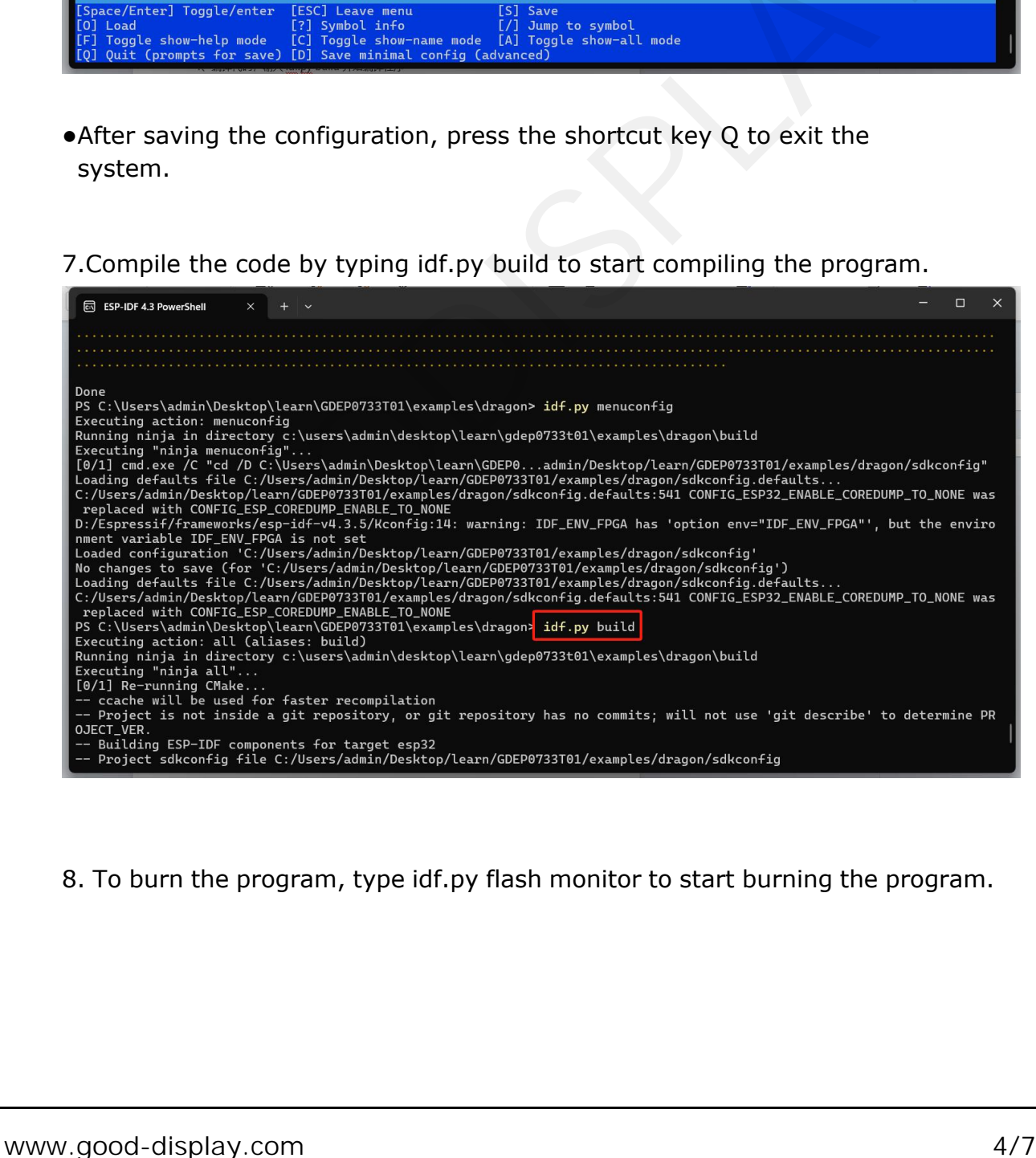

8. To burn the program, type idf.py flash monitor to start burning the program.

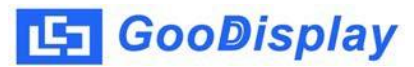

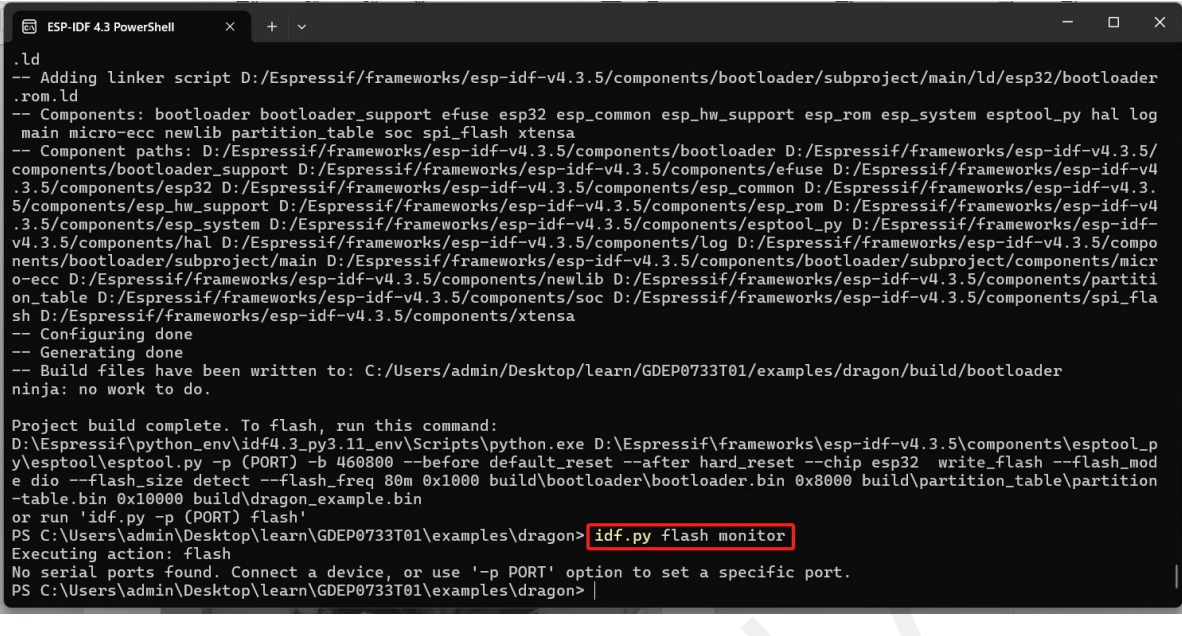

### 9. Effect display

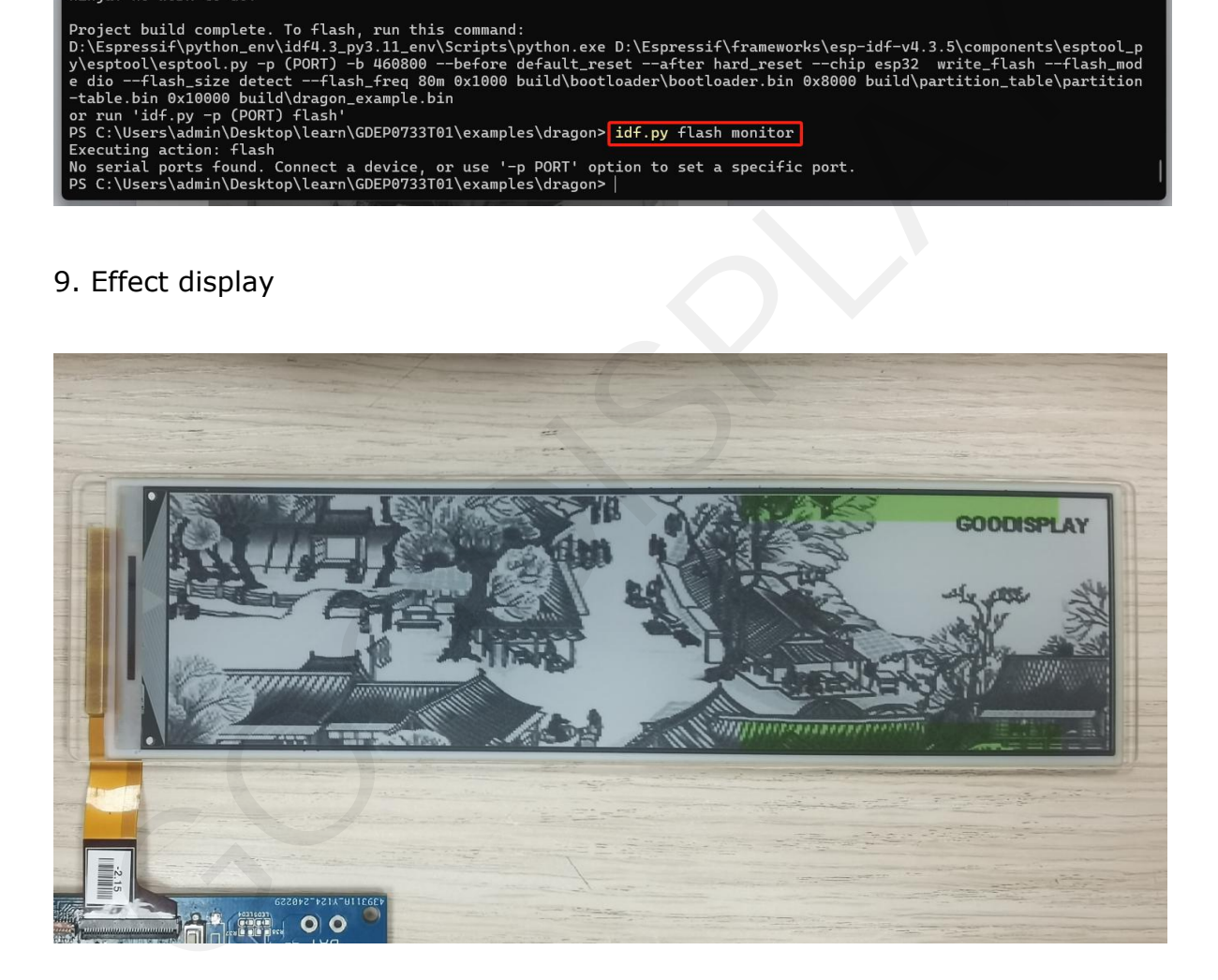

## **Image changes**

1. Open the Visual Studio Code software. Click on "File" - Click on "Open Folder" (the folder where the program is located).

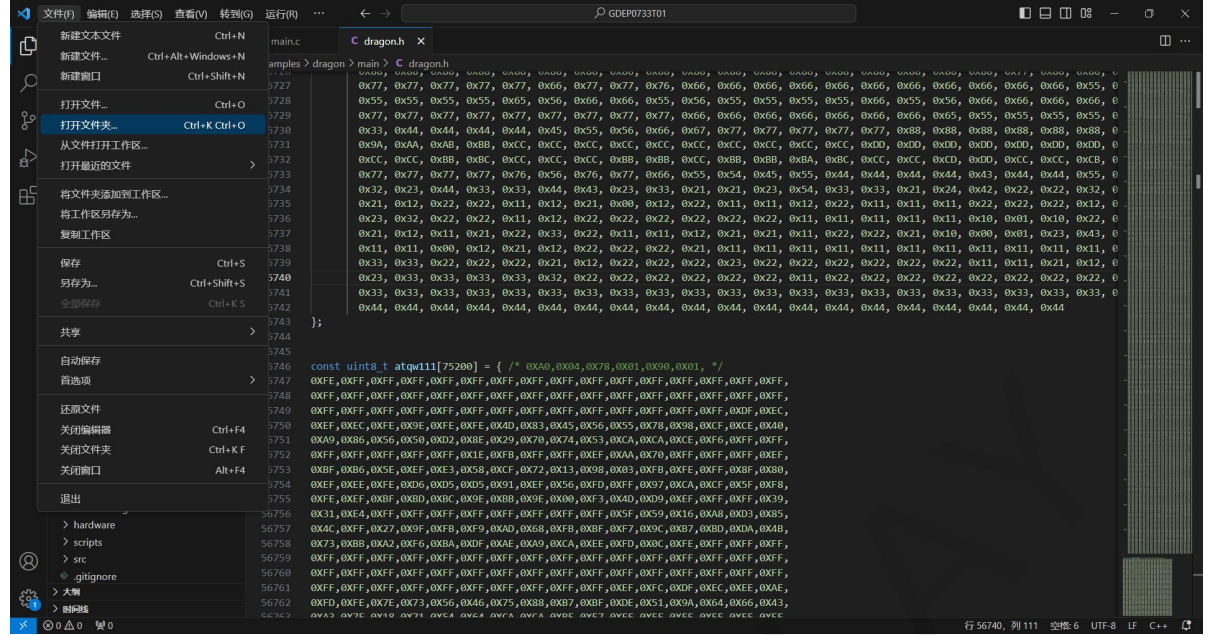

2. Click on the "dragon.c" file. As shown in the picture, the image program is on the right side.

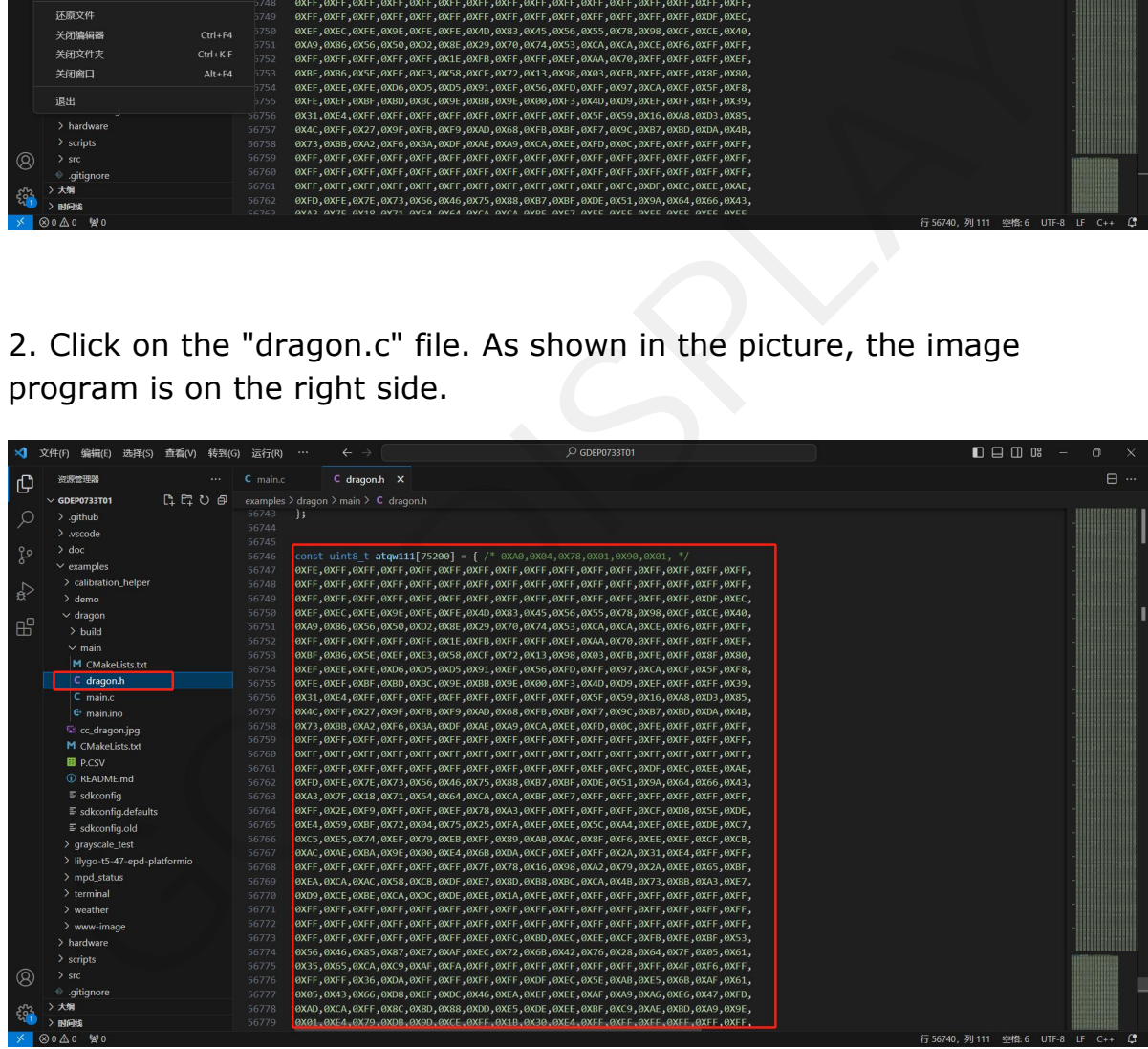

3. Add the image program generated after converting images to arrays to the "dragon.c" file, and give it a suitable name. Then click on "main.c" to modify the position names in the figure to the names you have chosen. (For converting images to arrays instructions, refer to:

<https://www.good-display.com/product/542.html>

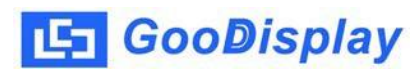

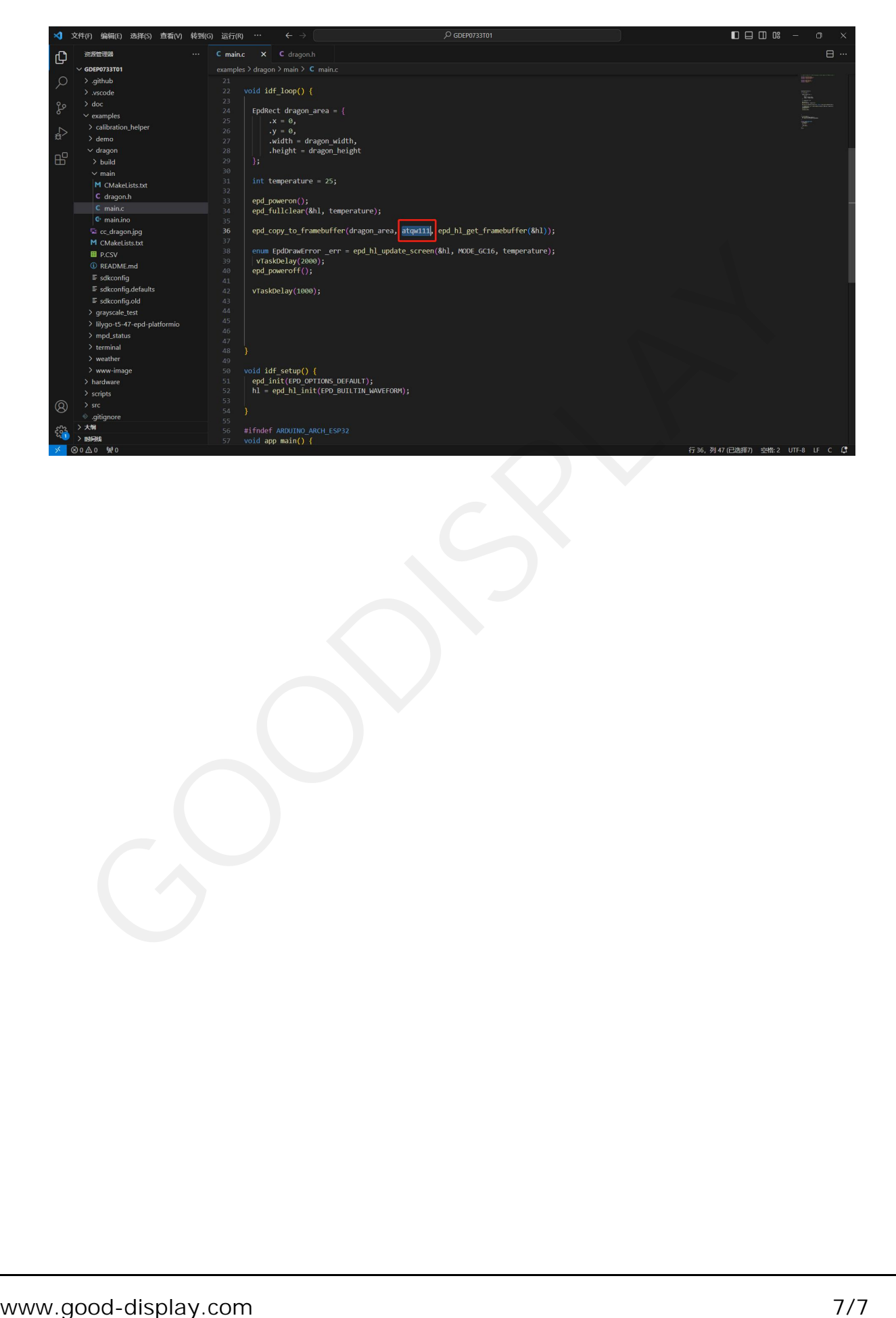